MAIRIE DE PARIS

 $\mathbf{\mathbb{C}}$ 

# Lire ses mails sur son Smartphone

pour les agents non équipés d'un ordinateur professionnel

 $\bm{\varpi}$ 

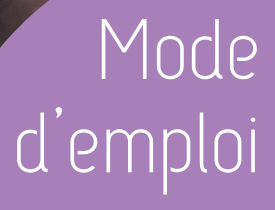

 $\overline{12}$ 

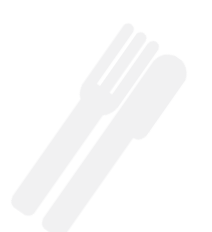

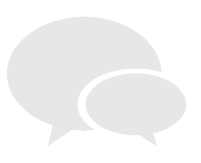

## Tous connectés ! Mon Mail, mon IntraParis

Tous les agents de la Mairie de Paris ont la possibilité de consulter leur messagerie professionnelle sur un Smartphone.

Ce mode d'emploi permet de configurer votre Smartphone afin de consulter vos mails.

Les seuls Smartphones concernés sont de type Android et iPhone. Cette application n'est pas disponible pour les Smartphones BlackBerry.

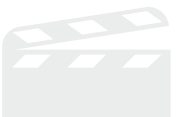

### Comment créer mon compte "Mon Mail" sur Smartphone ?

Assurez-vous de disposer :

- **d'un accès internet sur votre Smartphone**
- **d'un logiciel ActiveSync version 4.5 minimum installé sur votre Smartphone** (En cas de doute, contactez votre fournisseur ou vérifiez sur le site du fabricant si votre appareil est compatible.)

#### **• des informations suivantes :**

- Votre adresse e-mail : **prénom.nom@paris.fr**
- Votre mot de passe : mot de passe reçu par courrier avec votre identifiant
- Le domaine : aucun
- Le nom d'utilisateur : **prénom.nom@paris.fr**
- Le serveur Exchange : smart.apps.paris.fr

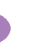

### Création du compte "Mon Mail" sur Android

Dans le menu général, sélectionner l'option **"Paramètres"** ou **"Réglages"** selon la version d'Android.

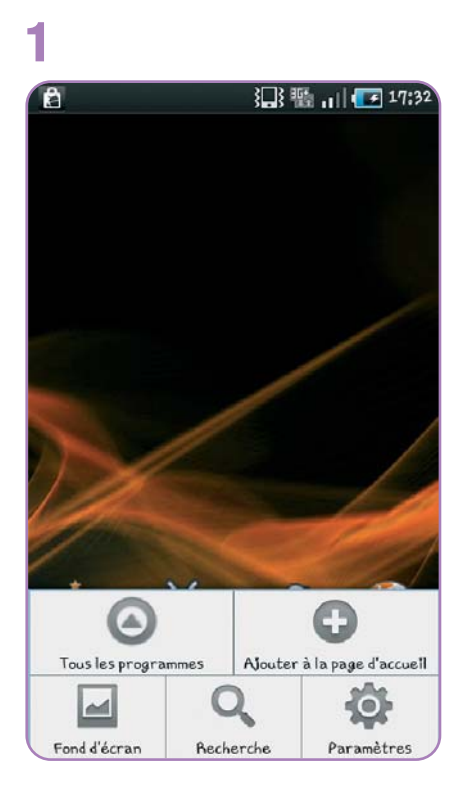

Sélectionner l'option **"Entreprise"** ou **"Microsoft Exchange ActiveSync"** selon la version d'Android.

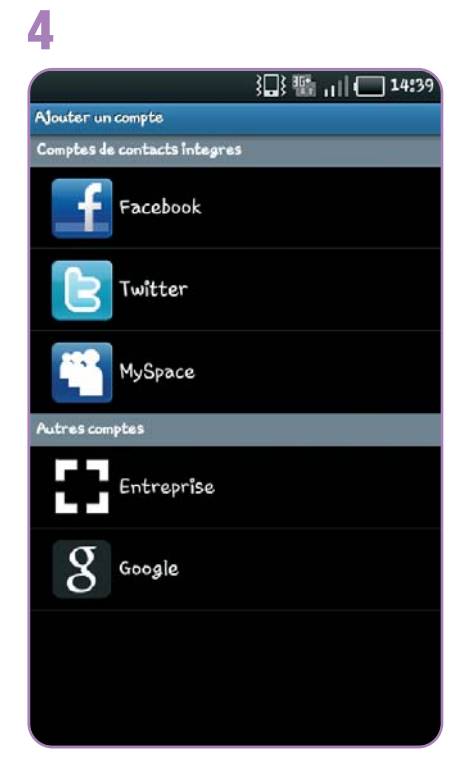

Sélectionner l'option **"Comptes et Synchronisation"**.

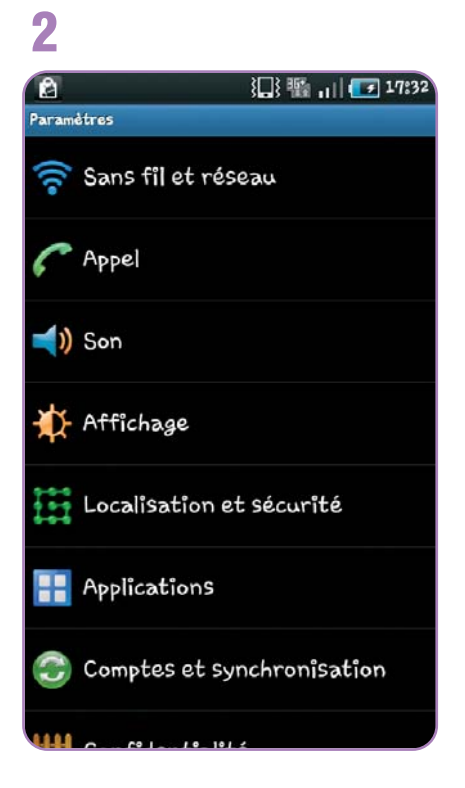

#### Saisir :

- votre adresse e-mail
- votre mot de passe

Puis cliquer sur **"Suivant"**.

5

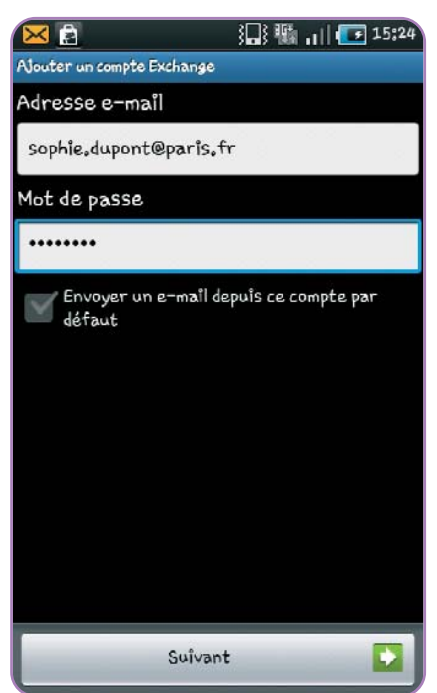

#### Cliquer sur **"Ajouter un compte"**.

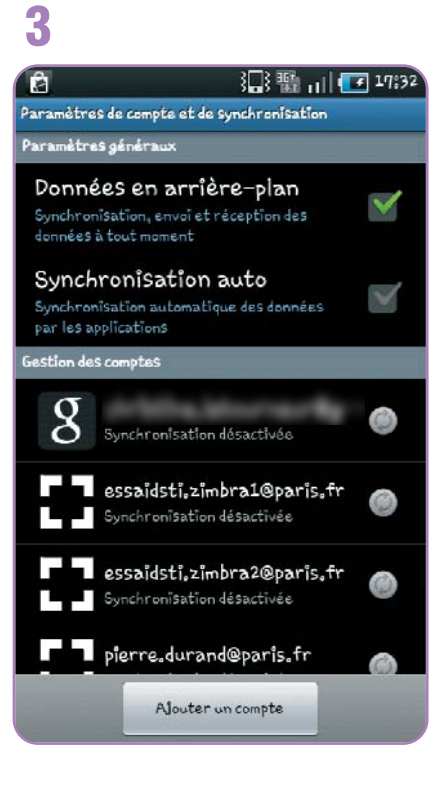

Cliquer sur **"OK"**.

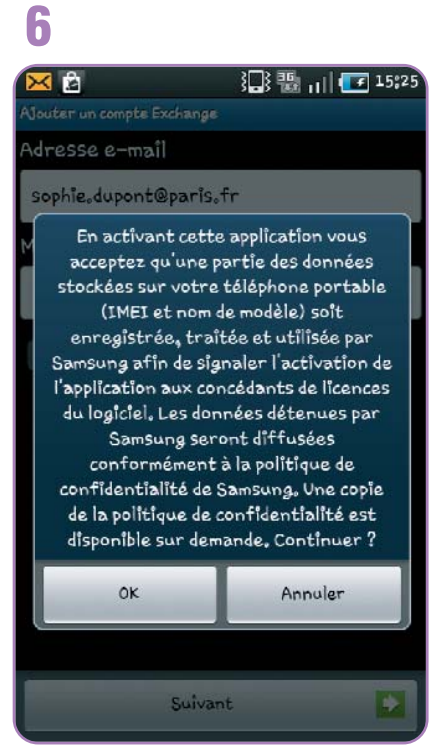

Compléter :

- votre nom d'utilisateur avec votre domaine + **"\"** + votre nom d'utilisateur
- le serveur Exchange : smart.apps.paris.fr

#### Vérifier que l'option

**"Utiliser une connexion sécurisée"** est cochée.

Puis cliquer sur **"Suivant"**.

### 7

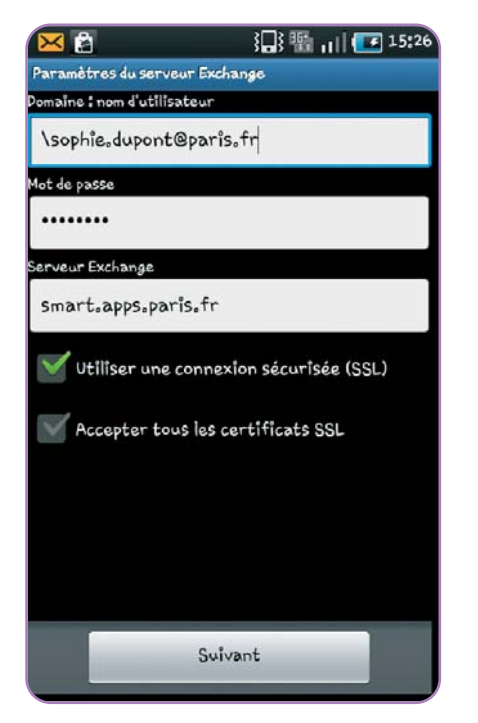

Saisir un nom pour votre compte, vous permettant de l'identifier facilement. Puis cliquer sur **"OK"**.

### 10

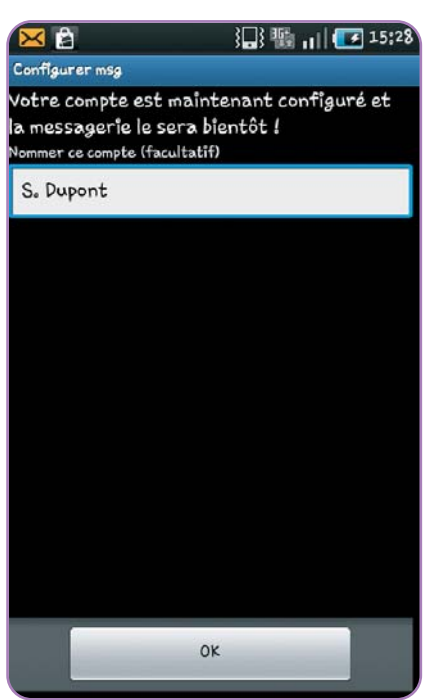

Cliquer sur **"OK"**.

#### 8

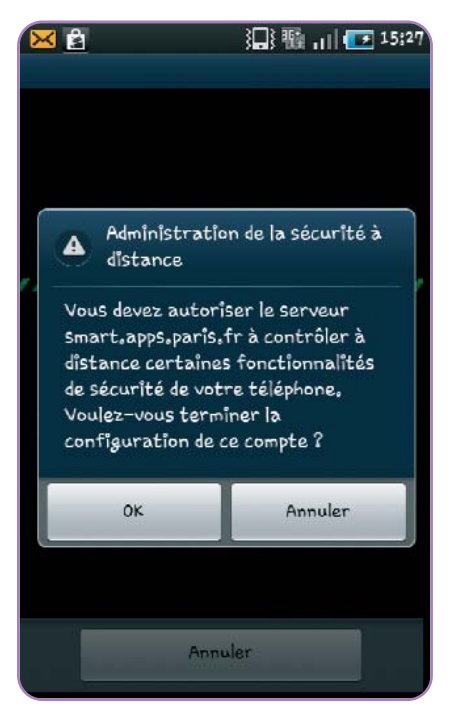

Revenir à la page précédente avec le bouton **"Retour"**.

### 11

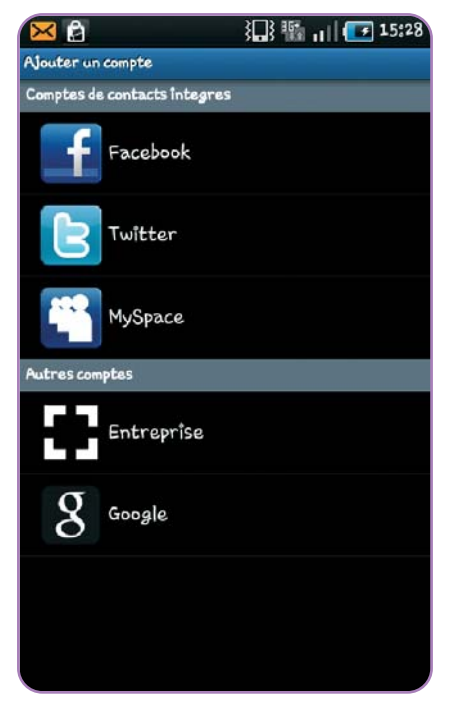

Décocher l'option **"Synchroniser le calendrier"**. Laisser les options par défaut. Cliquer sur **"Suivant"**.

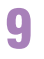

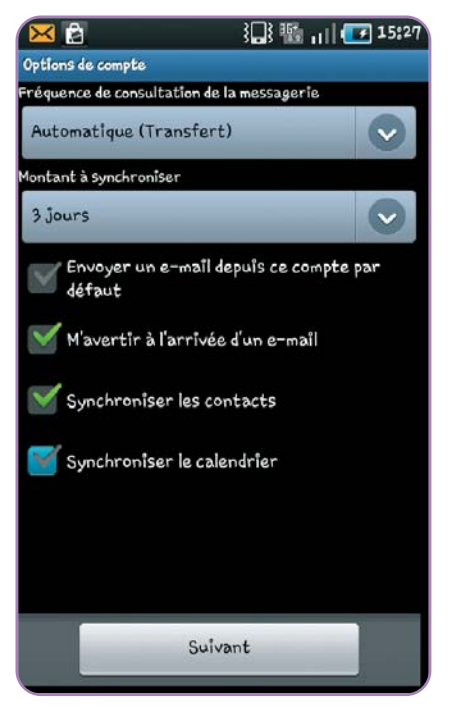

Le compte créé apparaît dans la liste des comptes.

### 12

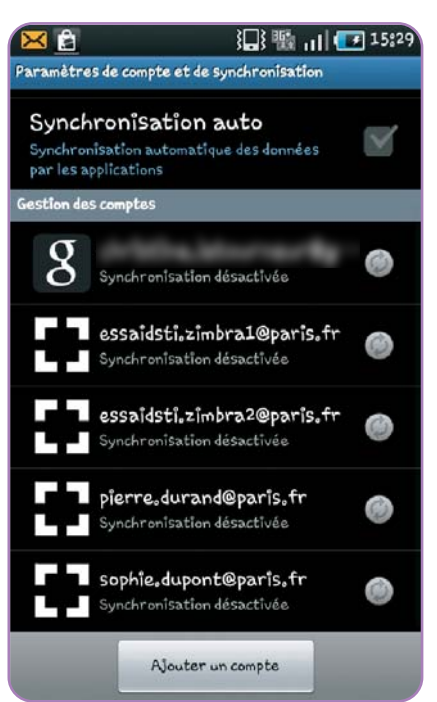

Revenir sur l'écran d'accueil avec le bouton **"Retour"**.

### Création du compte "Mon Mail" sur iPhone

A partir de l'écran d'accueil du Smartphone, cliquer sur l'icône **"Réglages"**.

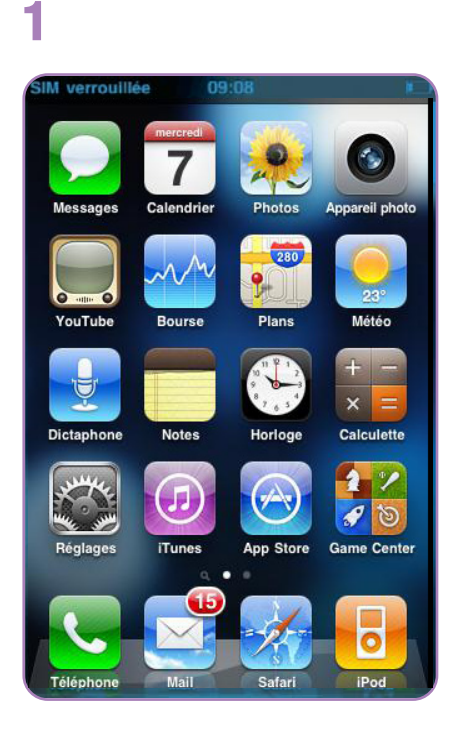

Sélectionner l'item **"Microsoft Exchange"**.

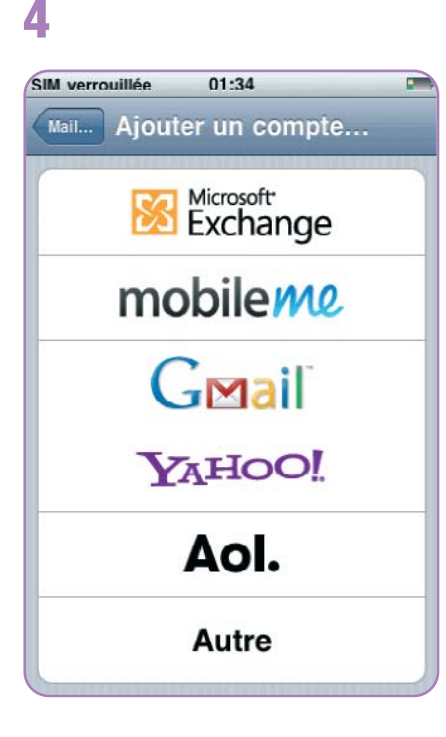

Sélectionner l'option **"Mail, Contacts, Calendrier"**. 2

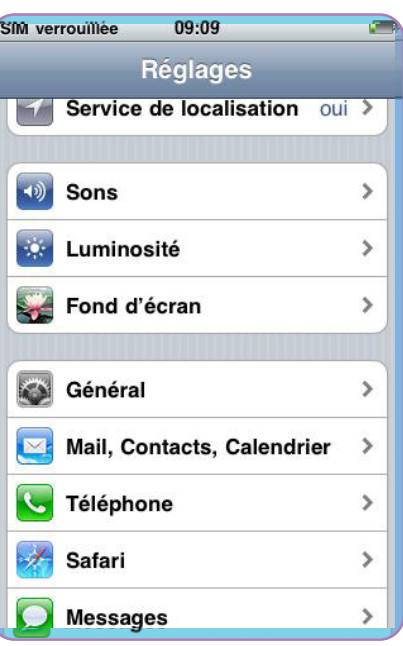

Saisir : • votre adresse e-mail

- votre nom d'utilisateur (e-mail)
- votre mot de passe

• une description pour votre compte, vous permettant de l'identifier facilement. Puis cliquer sur **"Suivant"**.

5

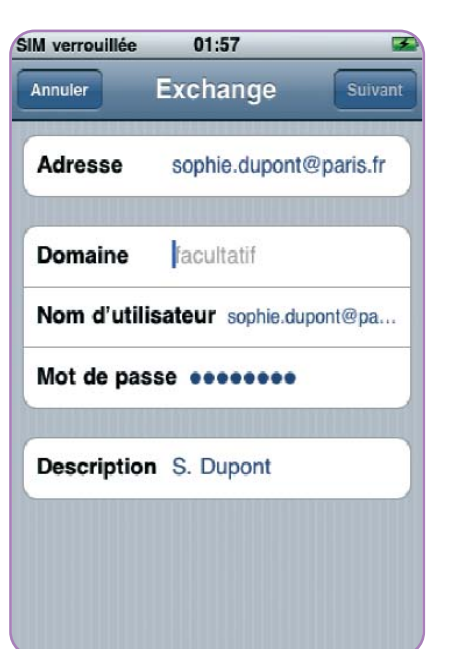

#### Cliquer sur **"Ajouter un compte…"**.

3

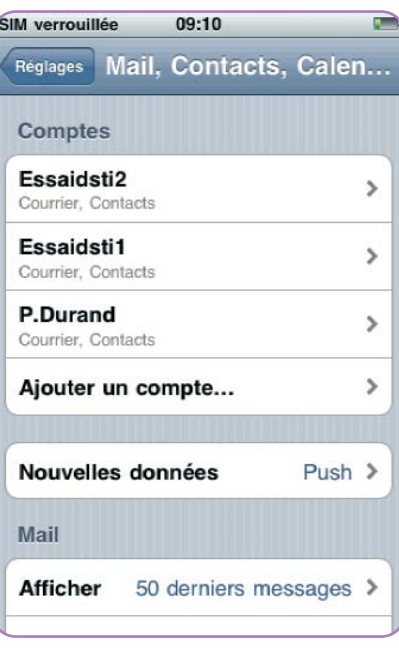

Cliquer sur **"Continuer"**. 6

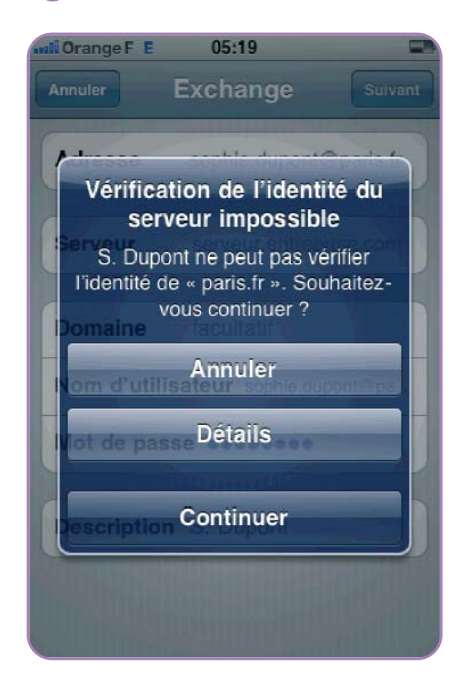

### Compléter le serveur Exchange : **smart.apps.paris.fr**

Puis cliquer sur **"Enregistrer"**.

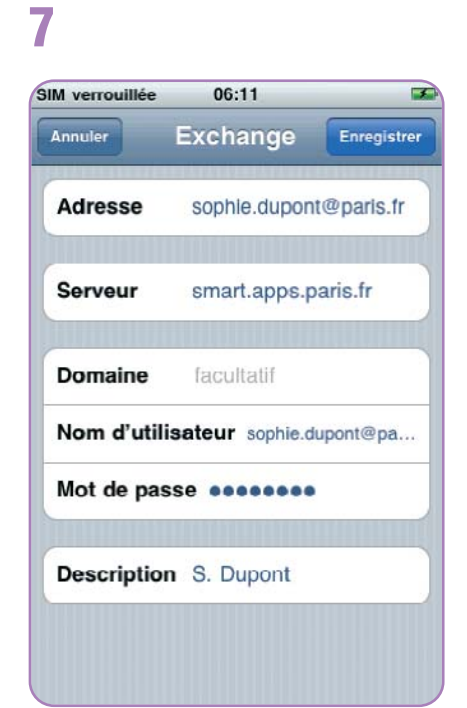

#### Cliquer sur **"Enregistrer"**.

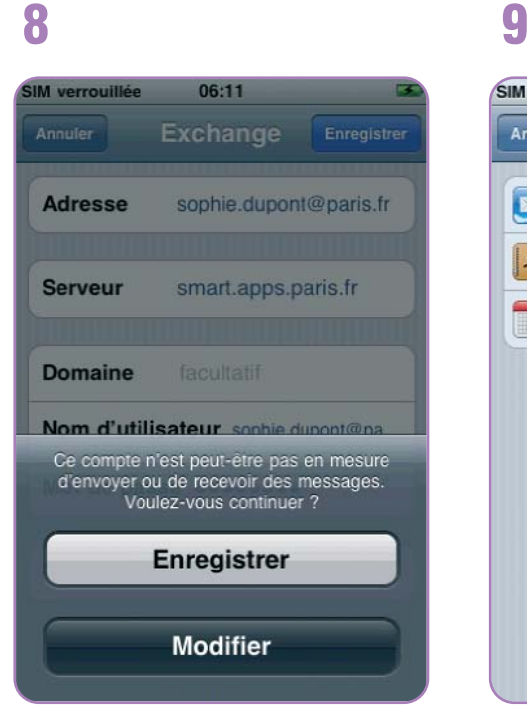

Désactiver l'option **"Calendriers"**. Laisser les autres options par défaut. Cliquer sur **"Enregistrer"**.

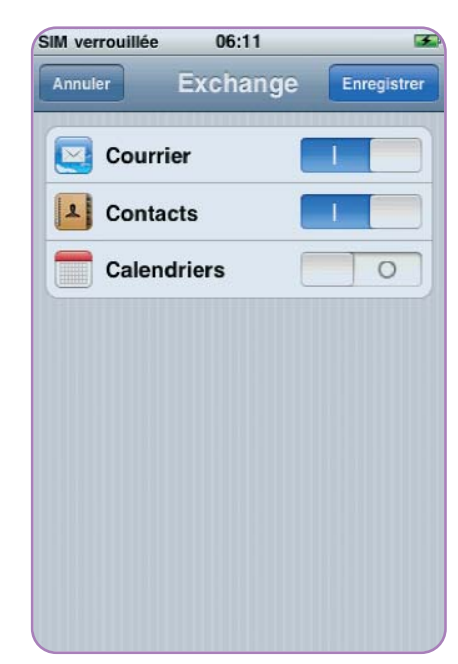

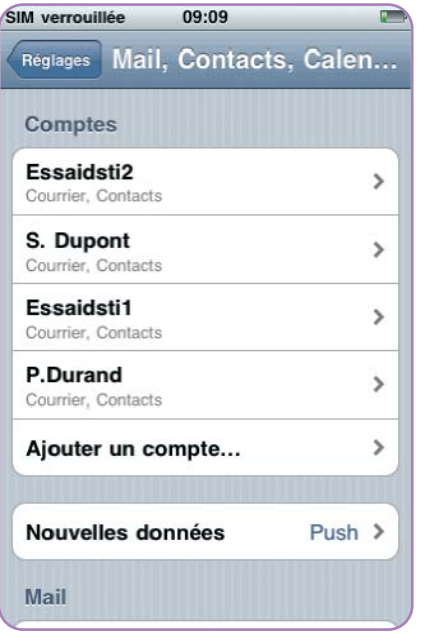

Le compte créé apparaît dans la liste des comptes.

5

10

Revenir sur l'écran d'accueil avec le bouton **"Home"**.

### Utilisation du compte "Mon Mail" sur Android

Dans le menu général, sélectionner l'option **"Tous les programmes"**. Puis ouvrir le logiciel choisi pour consulter vos comptes de messagerie.

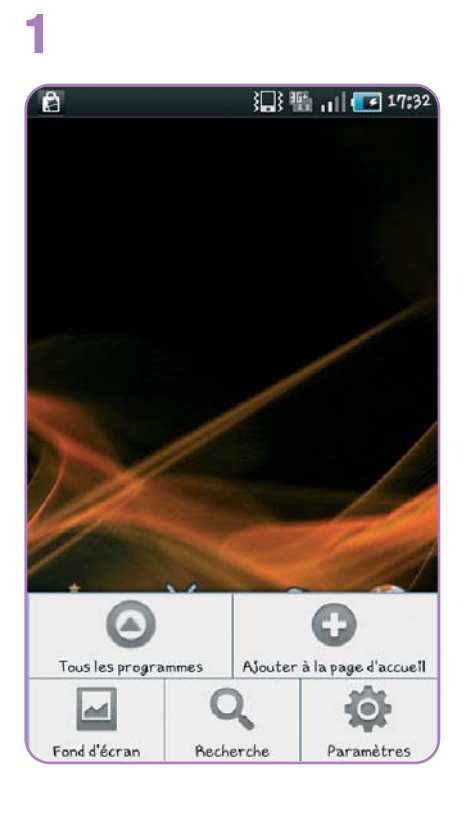

Ou bien ouvrir le logiciel choisi pour consulter vos comptes de messagerie directement à partir de l'écran d'accueil du Smartphone, si vous avez créé le raccourci correspondant.

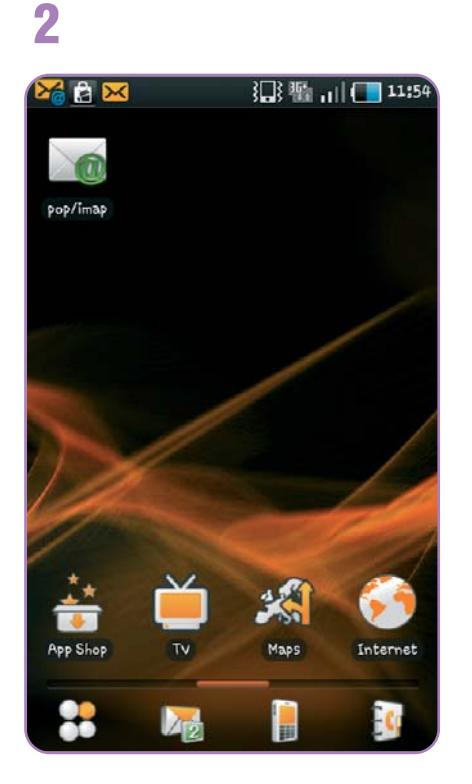

Sélectionner le compte que vous voulez consulter.

 $125 - 17$ 

 $9.5$ 

3

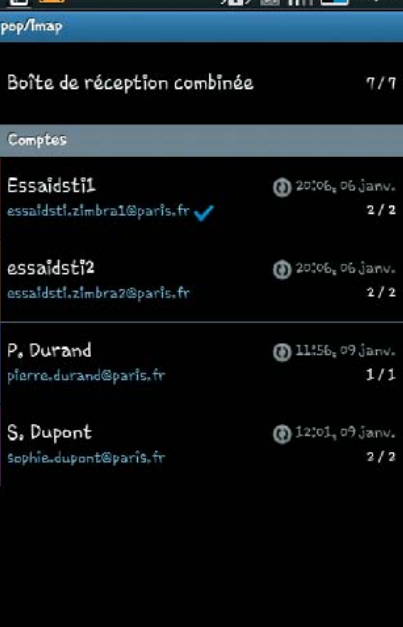

**温温** 15:10 នៃគ  $on[1]$ Junk Brouillons Envoyé sophie.dupont@paris.fr S. Dupont Aujourd'hul Essai procedure 责 Jours précédents Votre patron est syndî ··· 2 含 06/01/2012

Le compte choisi est ouvert à l'écran.

4

Revenir sur l'écran d'accueil avec le bouton **"Retour"**.

### Utilisation du compte "Mon Mail" sur iPhone

A partir de l'écran d'accueil du Smartphone, cliquer sur l'icône **"Mail"**.

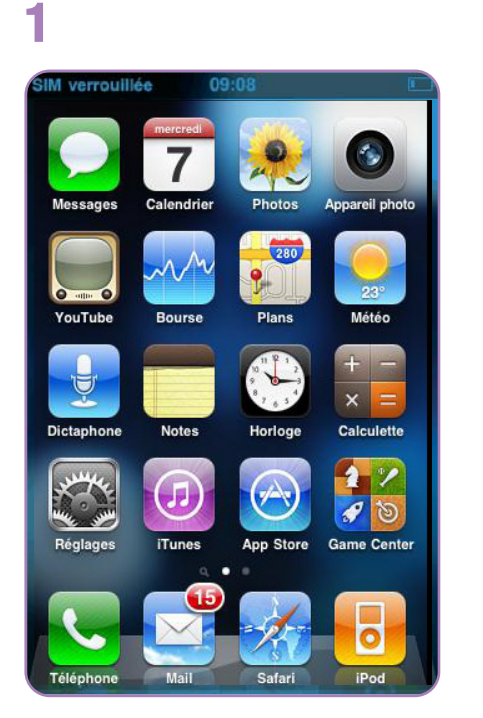

Sélectionner le compte que vous voulez consulter.

2

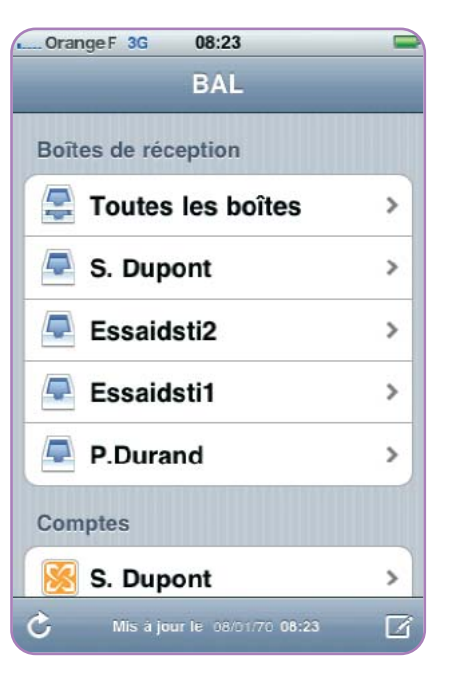

Le compte choisi est ouvert à l'écran.

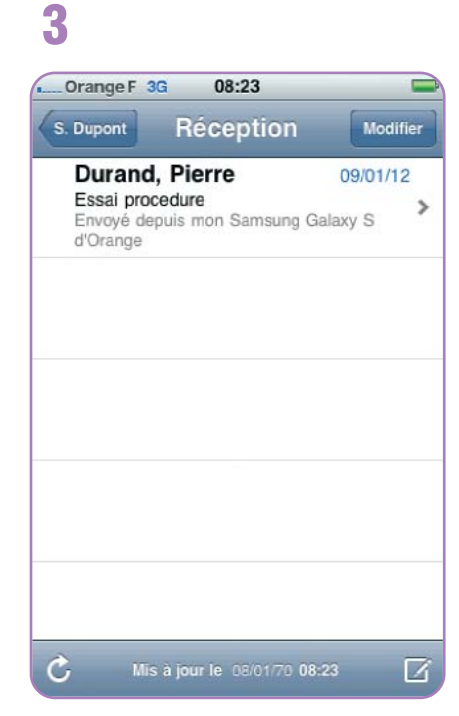

Revenir sur l'écran d'accueil avec le bouton **"Home"**.

### Suppression du compte "Mon Mail" sur Android

Dans le menu général, sélectionner l'option **"Paramètres"** ou **"Réglages"** selon la version d'Android.

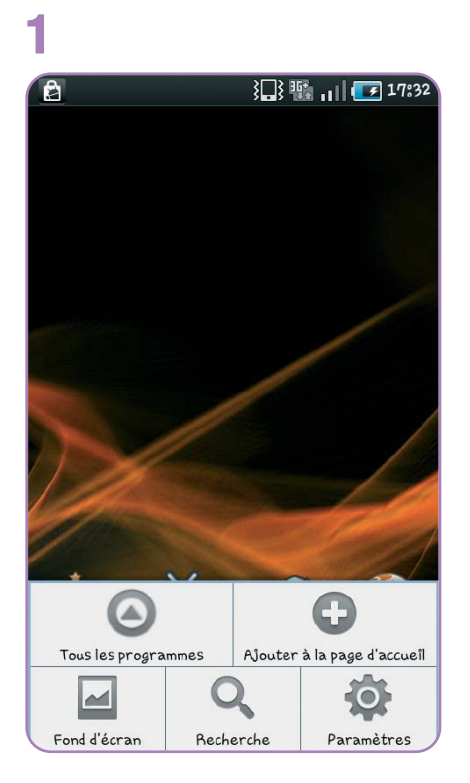

Après avoir vérifié le nom du compte à supprimer, cliquer sur **"Supprimer le compte"**.

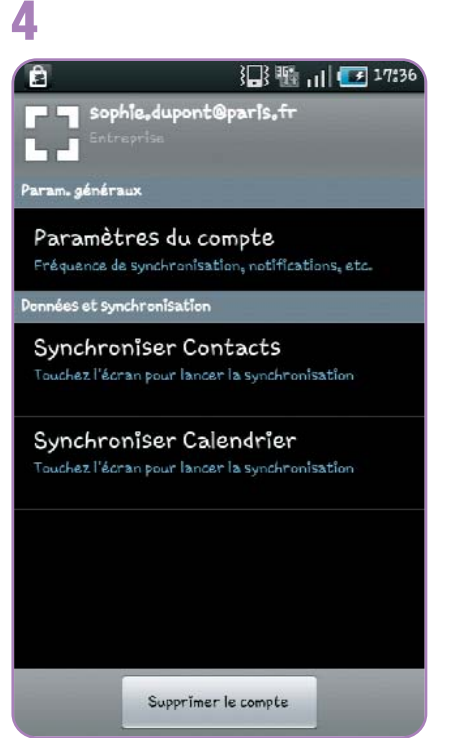

Sélectionner l'option **"Comptes et Synchronisation"**.

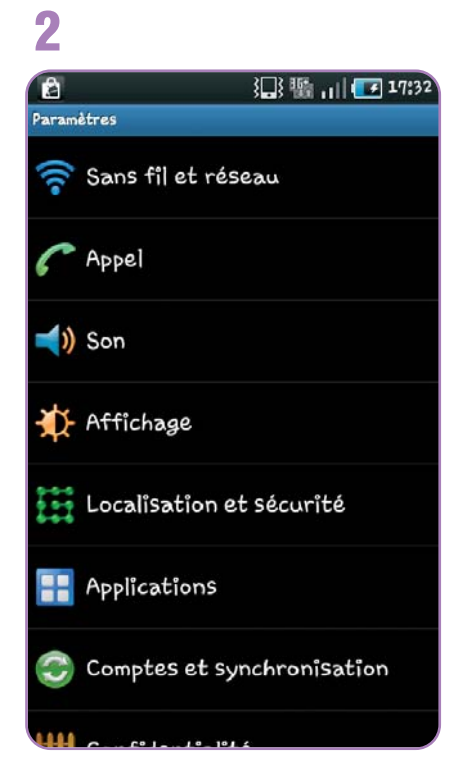

Cliquer sur

**"Supprimer le compte"**.

5

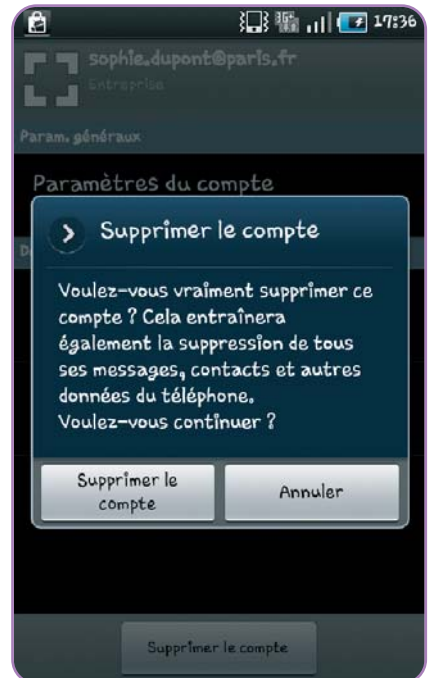

8

Dans le pavé **"Gestion des comptes"**, sélectionner le compte à supprimer.

### 3

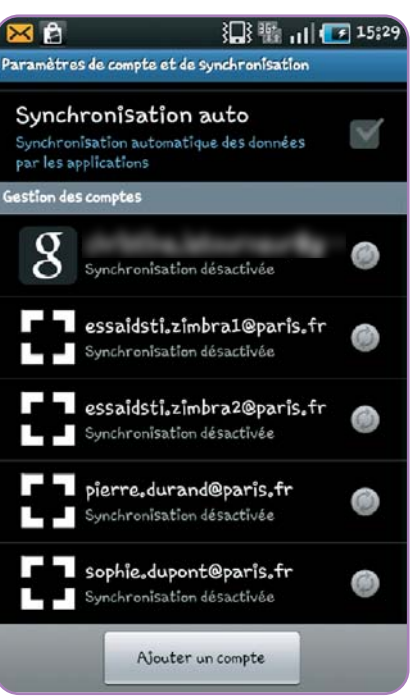

Le compte supprimé ne doit plus apparaître dans la liste des comptes.

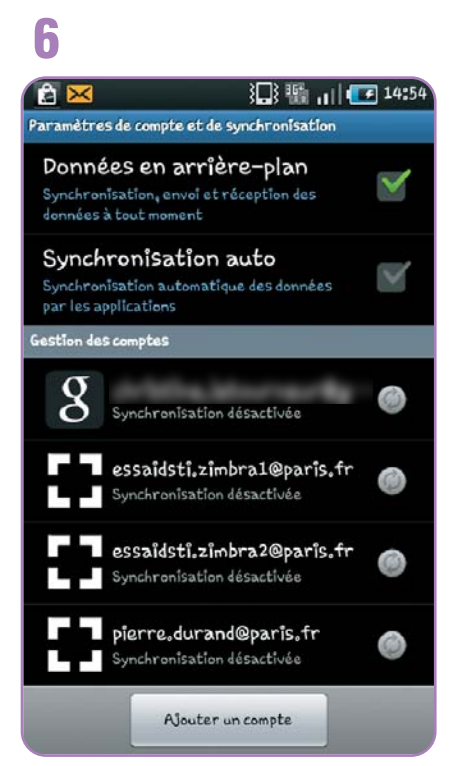

Revenir sur l'écran d'accueil avec le bouton **"Retour"**.

### Suppression du compte "Mon Mail" sur iPhone

A partir de l'écran d'accueil du Smartphone, cliquer sur l'icône **"Réglages"**.

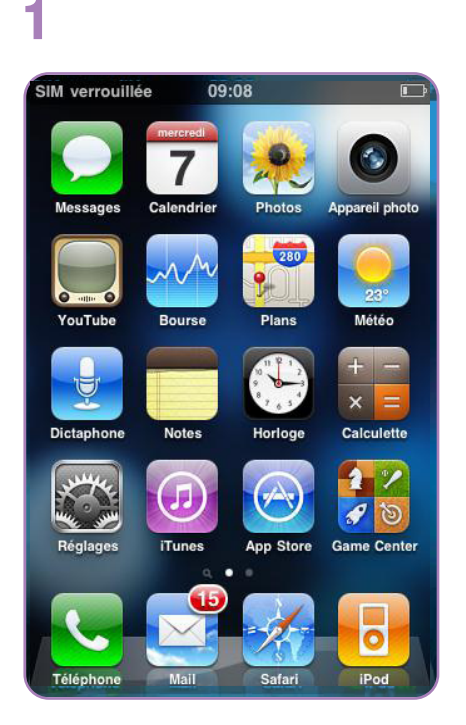

Après avoir vérifié le nom du compte à supprimer, cliquer sur **"Supprimer le compte"**.

### 4

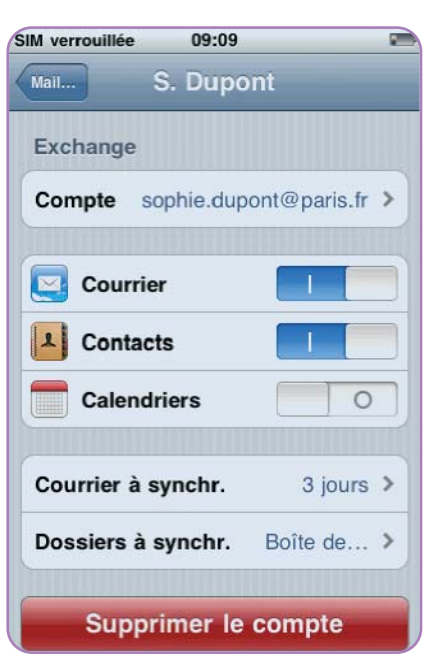

Sélectionner l'option **"Mail, Contacts, Calendrier"**.

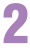

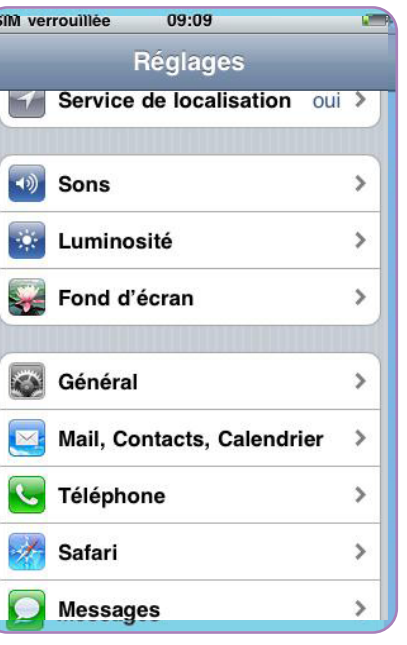

Cliquer sur **"Supprimer le compte"**.

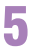

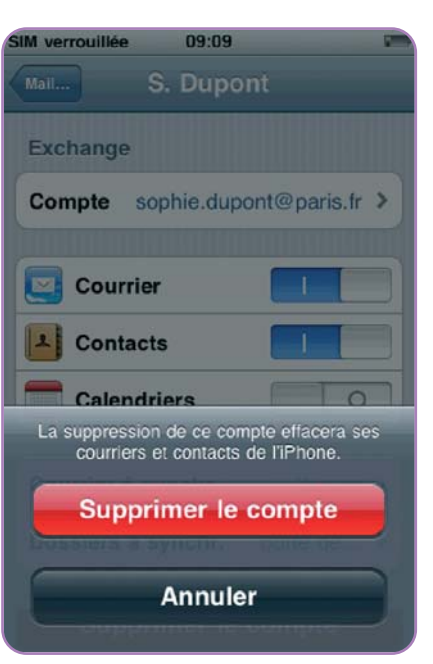

Sélectionner le compte à supprimer.

### 3

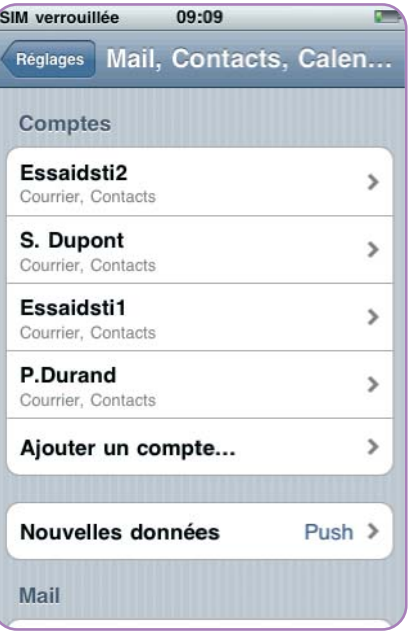

Le compte supprimé ne doit plus apparaître dans la liste des comptes.

### 6

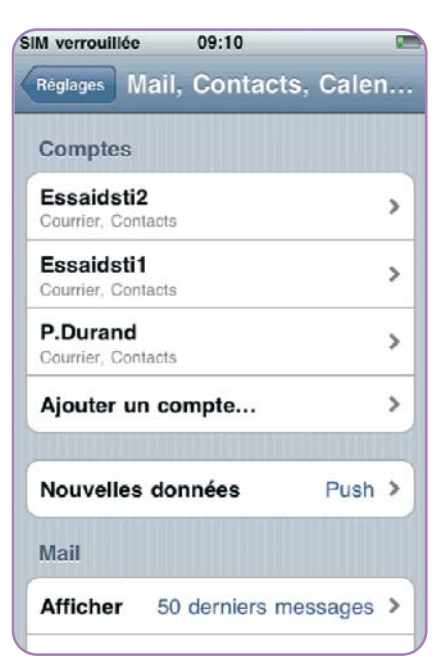

Revenir sur l'écran d'accueil avec le bouton **"Home"**.

### Besoin d'aide ?

Pour toute question concernant la création, l'utilisation ou la suppression de votre compte "Mon Mail", vous pouvez contacter le centre d'assistance au numéro ci-dessous :

### 01 60 18 84 75

(prix d'un appel local à partir d'un poste fixe, sauf tarif propre à votre opérateur)

**Aux horaires d'ouverture suivants : Lundi - Vendredi : 8h - 22h et Samedi : 8h - 19h**

### En cas de perte ou de vol du Smartphone

### **Vous devez suspendre votre ligne en avertissant immédiatement**

- Le centre d'assistance s'il s'agit d'un Smartphone professionnel
- Votre fournisseur pour un Smartphone personnel

Ceux-ci vous informeront des démarches à effectuer et suspendront votre ligne pour éviter toute utilisation frauduleuse.

#### **Vous devez protéger l'accès à votre boîte aux lettres**

#### **Pour cela 2 solutions :**

- Modifier le mot de passe de votre compte Mon Mail. Vous pourrez continuer à consulter votre messagerie sur ordinateur, mais les nouveaux messages ne seront plus accessibles sur votre Smartphone.
- Effacer les données personnelles de votre Smartphone en suivant la procédure ci-dessous.

#### **Attention ! Cette fonctionnalité efface toutes les données stockées dans votre Smartphone (comptes de messagerie, contacts, applications, photos, ...) et rétablit les paramètres d'origine définis en usine.**

#### **Pour effacer vos données personnelles**

Connectez-vous depuis un ordinateur à votre messagerie **"Mon mail"**.

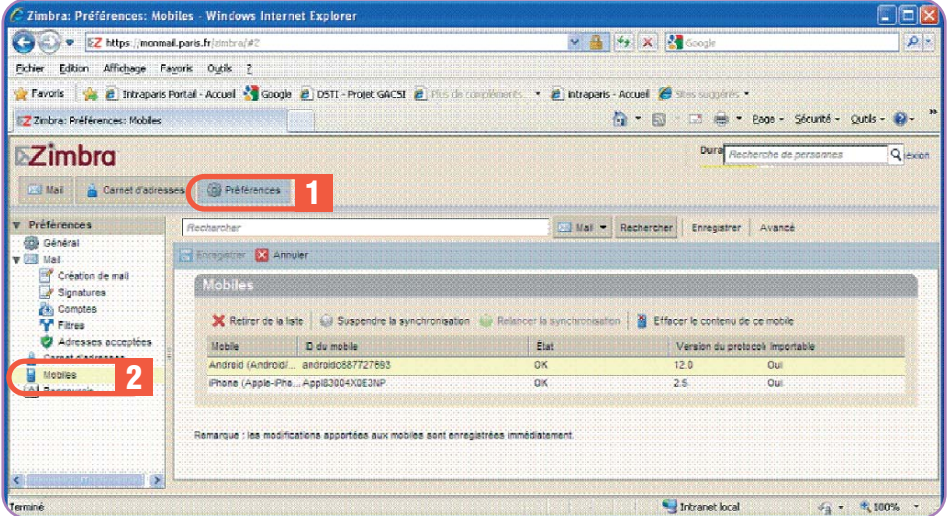

Cliquez sur l'onglet "Préférences" puis dans la colonne de gauche, cliquez sur "Mobiles" 2.

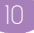

.<br>ra: Préférences: Mobiles - Windows Internet Explore  $\leftarrow$  1 **v** 2 https://monmail.paris.fr  $\frac{1}{2}$   $\frac{1}{2}$   $\frac{1}{2}$   $\frac{1}{2}$   $\frac{1}{2}$  $\sigma$ Fichier Edition Affichage Fayoris Outils ? Favoris | W 2 Intraparis Portal - Accuel < Google 2 OSTI - Projet GACSI 2 PhS de conditioners. . . 2 Intraparis - Accuel 2 States supples . . 52 Zinbra: Préférences: Mobiles @ - 2 = - 2000 - Seunté - Qutis - @ -Dura<sub>no</sub> **Ezimbra** nesses<br>he de pe  $Q_{\text{max}}$ Ed Mai de Carnet d'adresses (@) Préférences v Préférences Wall + Rechercher | Enregistrer | Avancé Preferences<br>
(a) Général<br>
Mal<br>
Signatures<br>
Signatures<br>
Tritres<br>
Tritres Mobiles X Retirer de la liste | @ Suspend Effacer le contenu de ce mobile Adresses acceptées<br>
A Carnet d'adresses<br> **El Mobiles**<br> **El Mobiles** Mobile D du mobile Etat Version du protocoli importable Phone (Apple-Pho... Appl83004X0E3NP 1  $\alpha$ 25 [A] Raccourcis Remarque : les modifications apportées aux mobiles sont enregistrées immédiatement  $\rightarrow$ Intranet local  $4a + 4100%$ 

Cliquez sur votre mobile 1 pour le sélectionner puis cliquez sur **"Effacer le contenu de ce mobile"** .

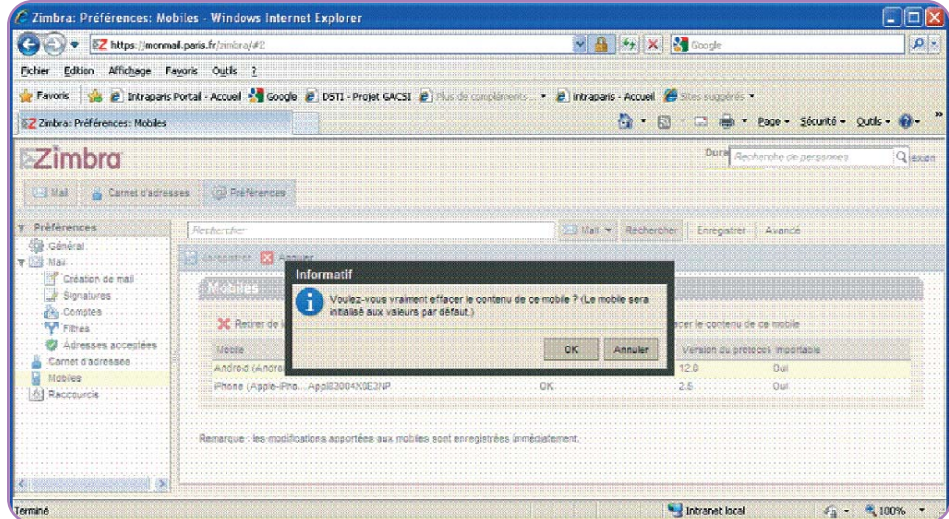

Un message pour confirmer l'effacement apparaît : Cliquer sur **"OK"**  pour confirmer.

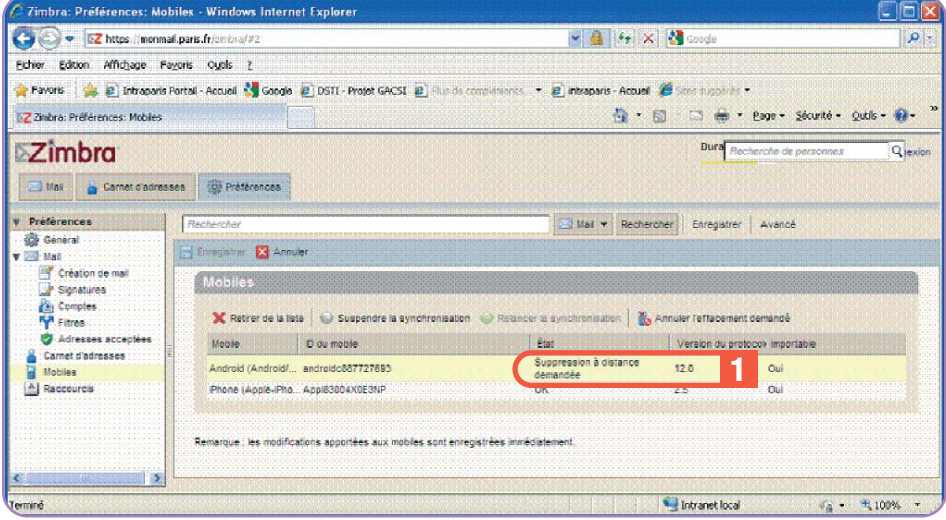

Le message d'état **"Suppression à distance demandée**" apparaît **1.** La suppression est effective à la prochaine synchronisation du compte et le message d'état devient **"Suppression terminée"** (après rafraîchissement de la page).

**L'utilisation de votre messagerie et l'accès à IntraParis doit se faire conformément à la Charte de bon usage des ressources informatiques et des systèmes d'information de la Ville et du Département de Paris. Votre utilisation de ces outils vaut acceptation du respect de la charte.**

> Cette charte est consultable sur IntraParis via le lien suivant : **http://intraparis.dsti.mdp/DSTI/jsp/site/Portal.jsp?page\_id=364**